## Changing Your Thunderbird Connection from Zimbra to Exchange

Updated: 7/15/13

Following this configuration document will cause your Thunderbird client to resynchronize its folder list and all messages with your new Exchange mailbox. Large mailboxes may notice a delay before all folders and messages appear.

Please note that most settings such as message rules, mailbox permissions, and other customizations do not migrate between Zimbra and Exchange and may have to be recreated once you connect to your new mailbox. It is advised that you record any settings that you would like to retain before proceeding so they can be replicated.

Locally stored filters, rules and settings should remain in place, however any rules, permissions, filters or other settings stored on the Zimbra server will need to be recreated manually on the Exchange mailbox.

If you have any message rules or filters configured within Thunderbird, you may want to export them before you begin in case you discover they need to be reimported after you set up your new mailbox. Instructions for exporting and importing your Thunderbird message rules can be found in the Email Services Howto section, or by referencing the following link.

https://wiki.inside.anl.gov/wiki\_inside/images/a/a2/Exporting\_and\_Importing\_Me ssage Rules in Thunderbird.pdf

1. *Start up* "Thunderbird".

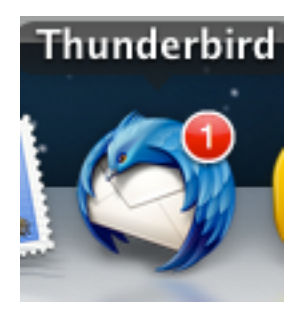

2. *Click* on **"Tools"** *Choose* **"Account Settings".**

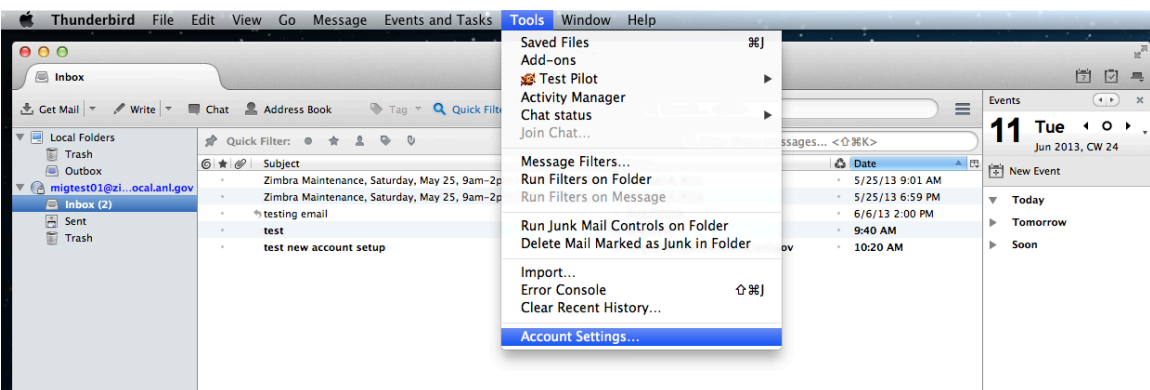

3. *Click* on your "**email account name**" on the left, if it is not already selected.

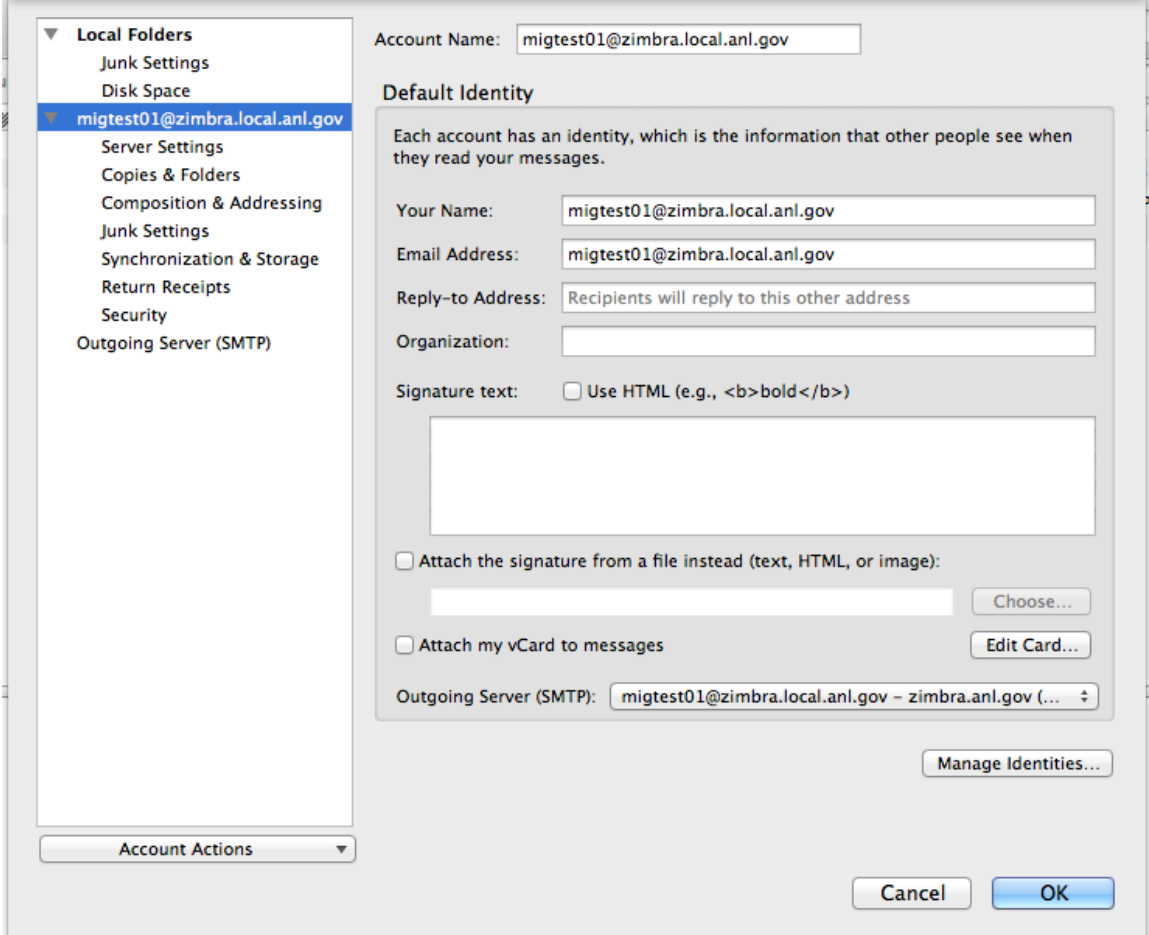

*4. Edit* **"Your Account Name"** by *Clicking* on it. Change your account name to your @anl.gov address. Child domain addresses such as @aps.anl.gov, and @mcs.anl.gov can be used if they are your default reply-to address. @zimbra.anl.gov addresses or external email addresses should not be used.

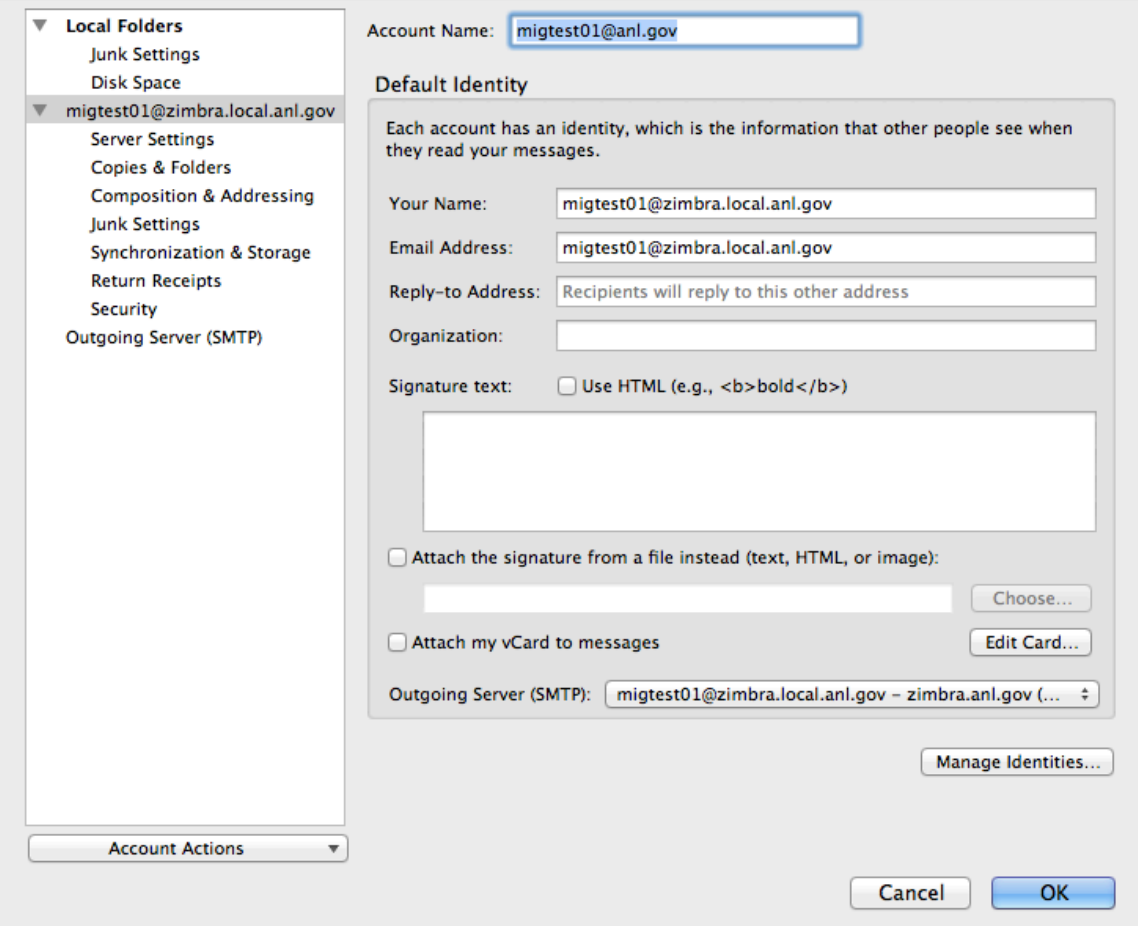

5. *Edit* "Email Address" and "Reply-to Address" if necessary. Change your email address to your @anl.gov address. Child domain addresses such as @aps.anl.gov, and @mcs.anl.gov can be used if they are your default reply-to address. @zimbra.anl.gov addresses or external email addresses should not be used.

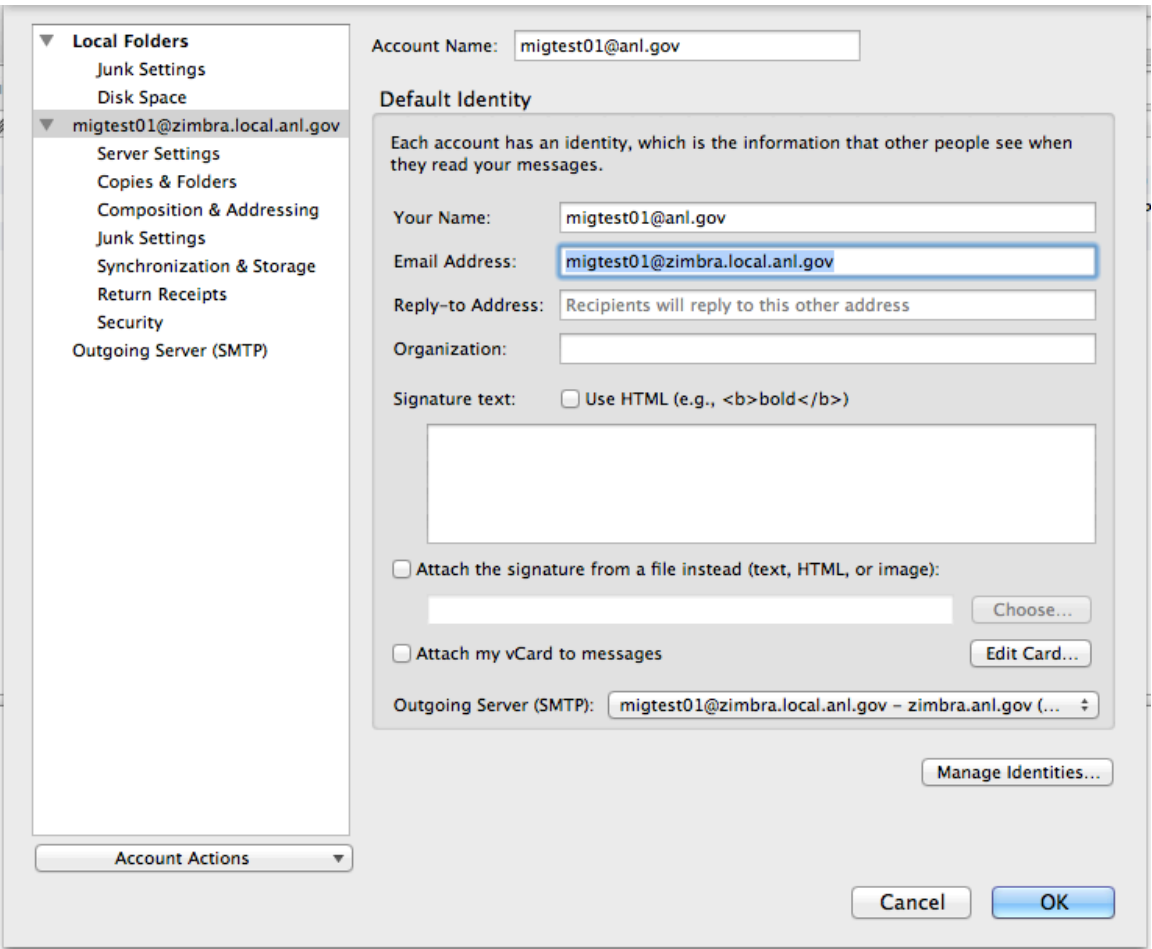

6. *Click* on "Server Settings" on the left.

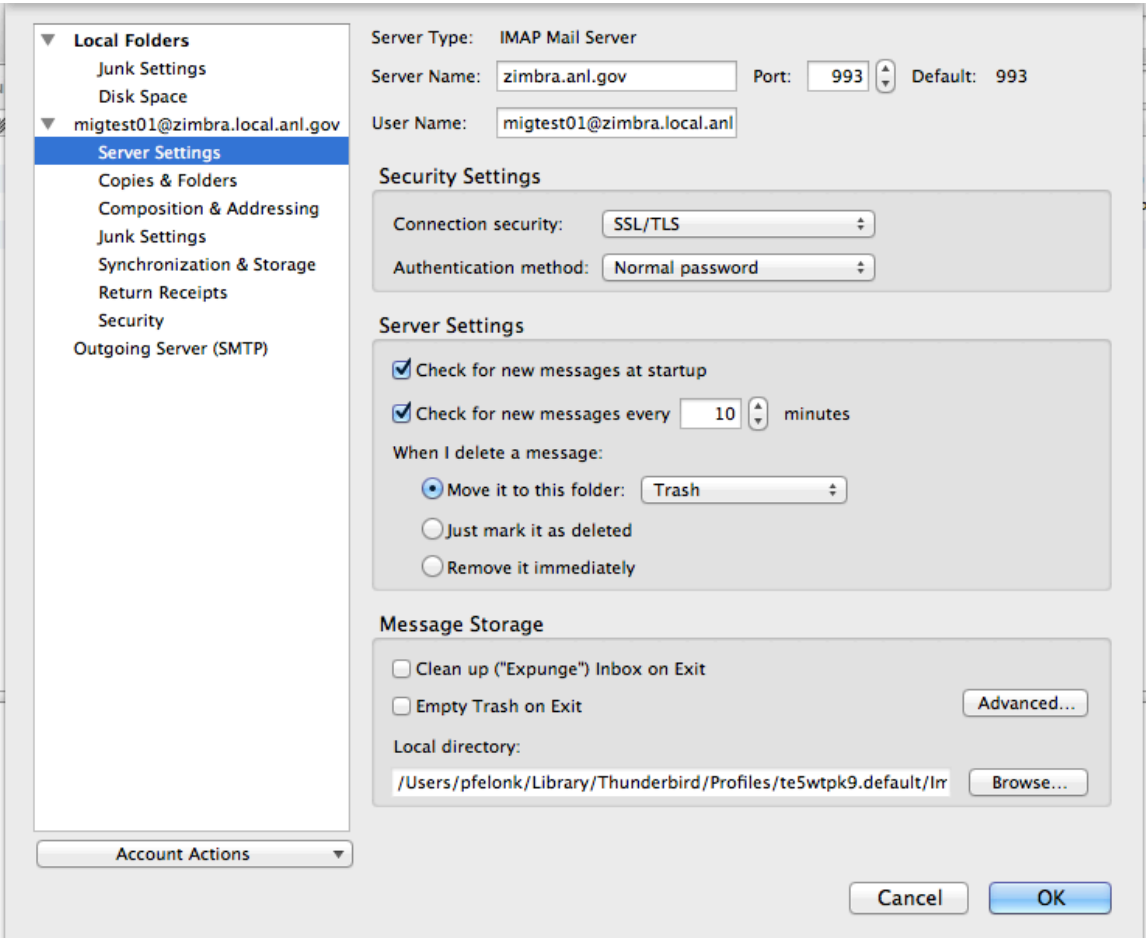

7. *Edit* "Server Name" by clicking in the box. *Change* **"zimbra.anl.gov"** to **"mail.anl.gov"**

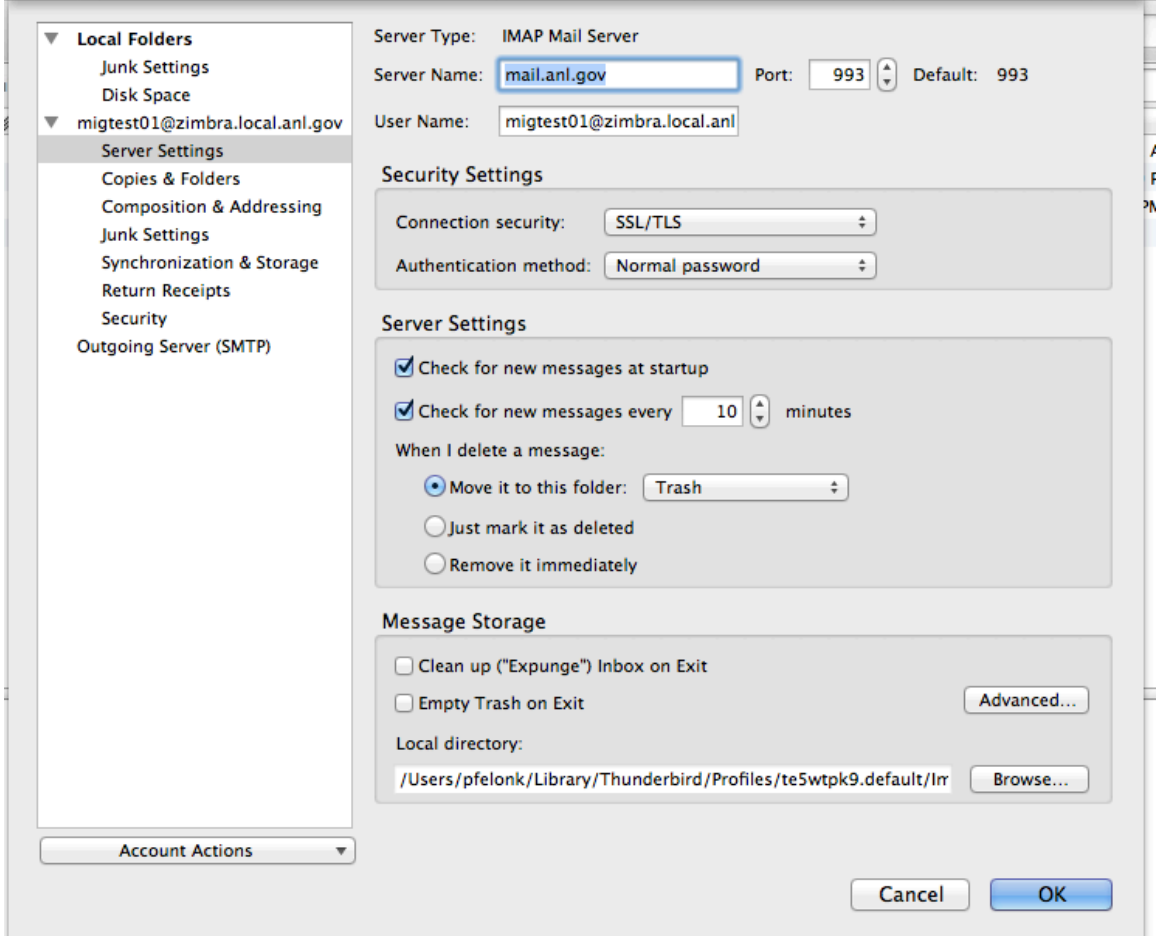

8. In the "User Name" field enter your ANL Domain username (i.e. The account information you use to access the Inside Argonne Portal). This may be different than the current login information you have configured. Enter the account information in the format "user@anl.gov"

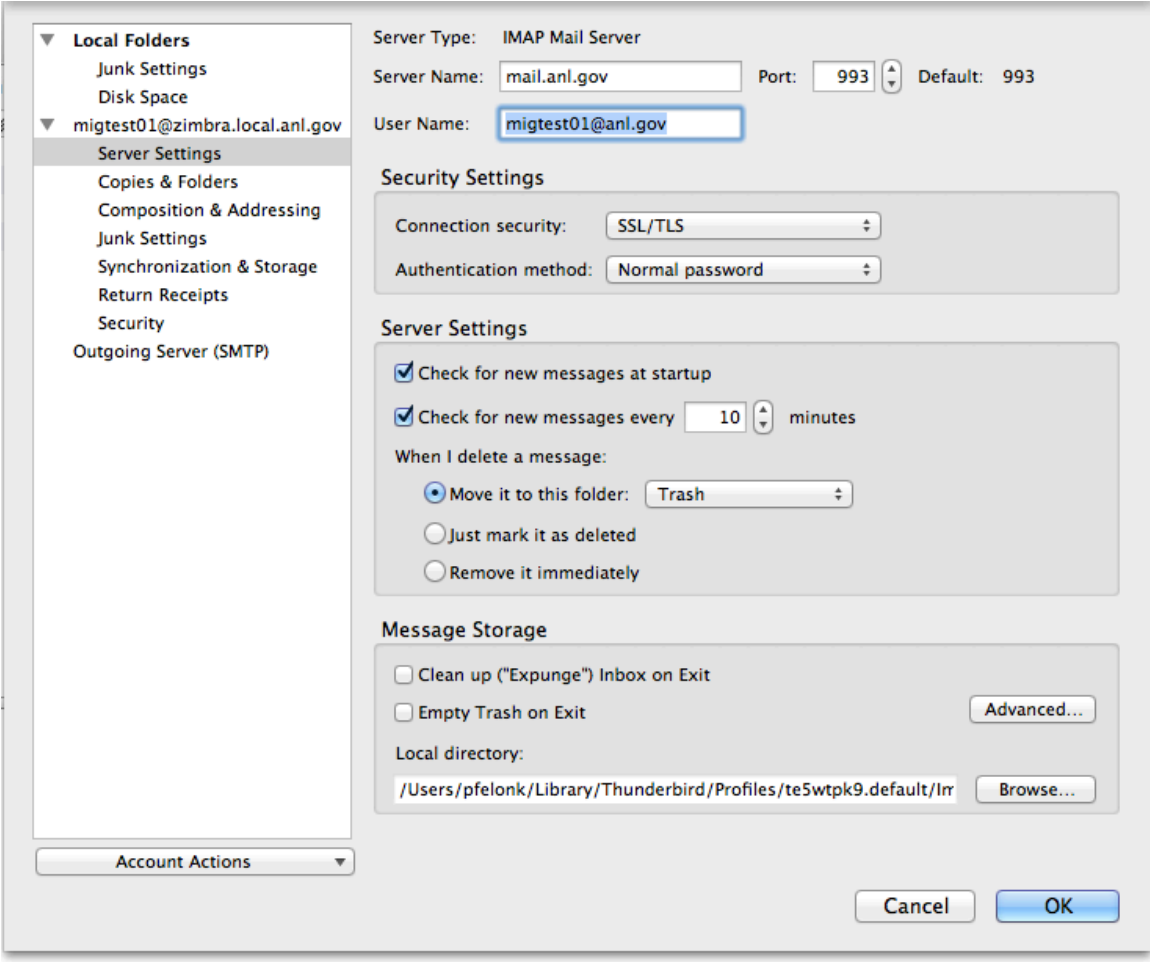

9. *Click* on "Outgoing Server (SMTP)" on the left. *Highlight* the outgoing server in the list and *Click* "Edit"

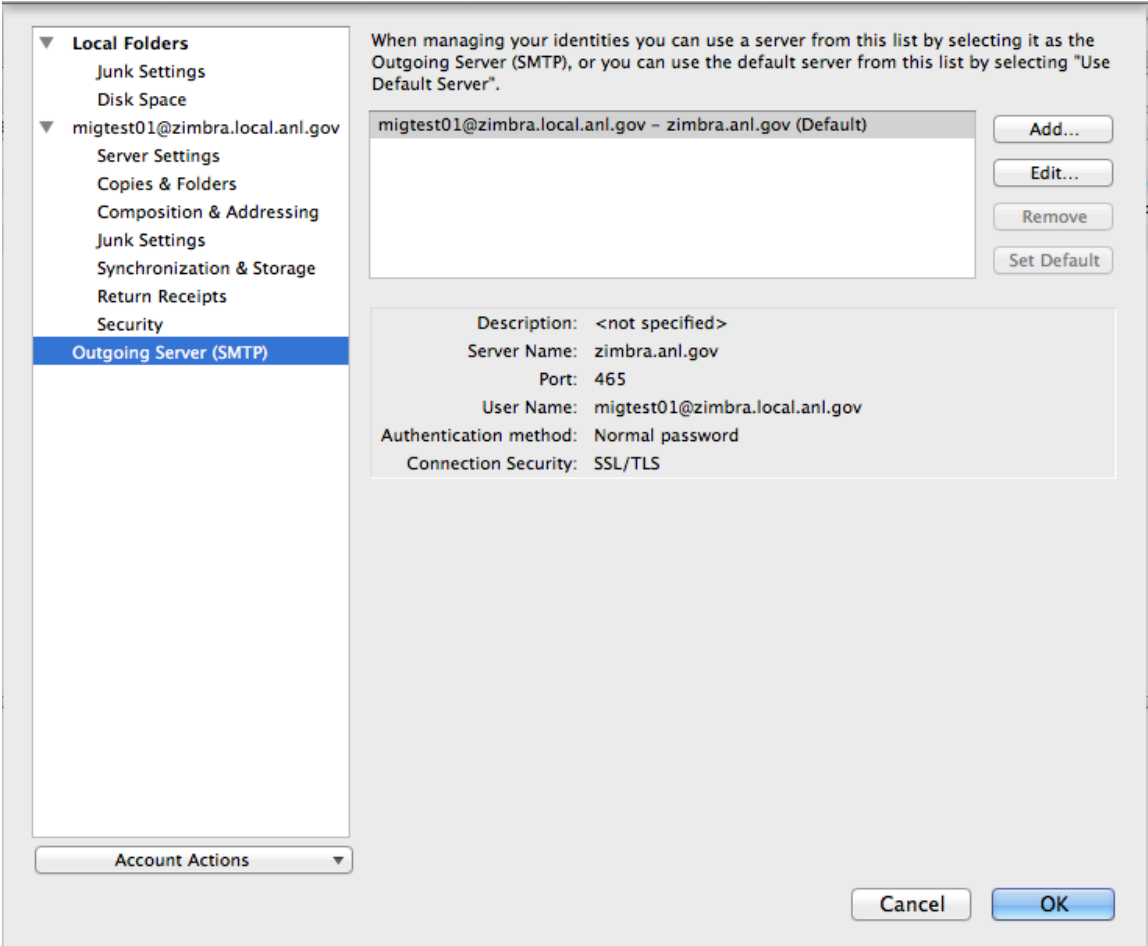

10. **Replace "zimbra.anl.gov"** with "smtp.anl.gov". Replace Port: "465" with Port: "587" and change "Connection security" from "**SSL/TLS"** to **"STARTTLS".**

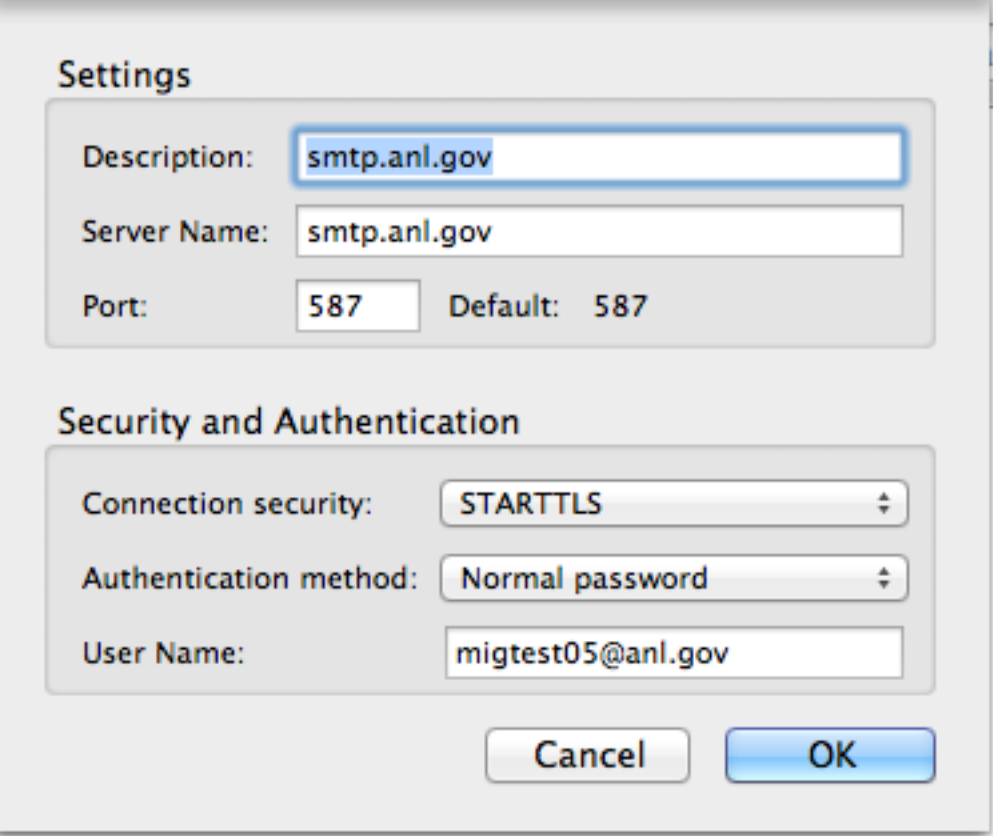

11. In the "User Name" field enter your ANL Domain username (i.e. The account information you use to access the Inside Argonne Portal). This may be different than the current login information you have configured. Enter the account information WITHOUT the @anl.gov extension.

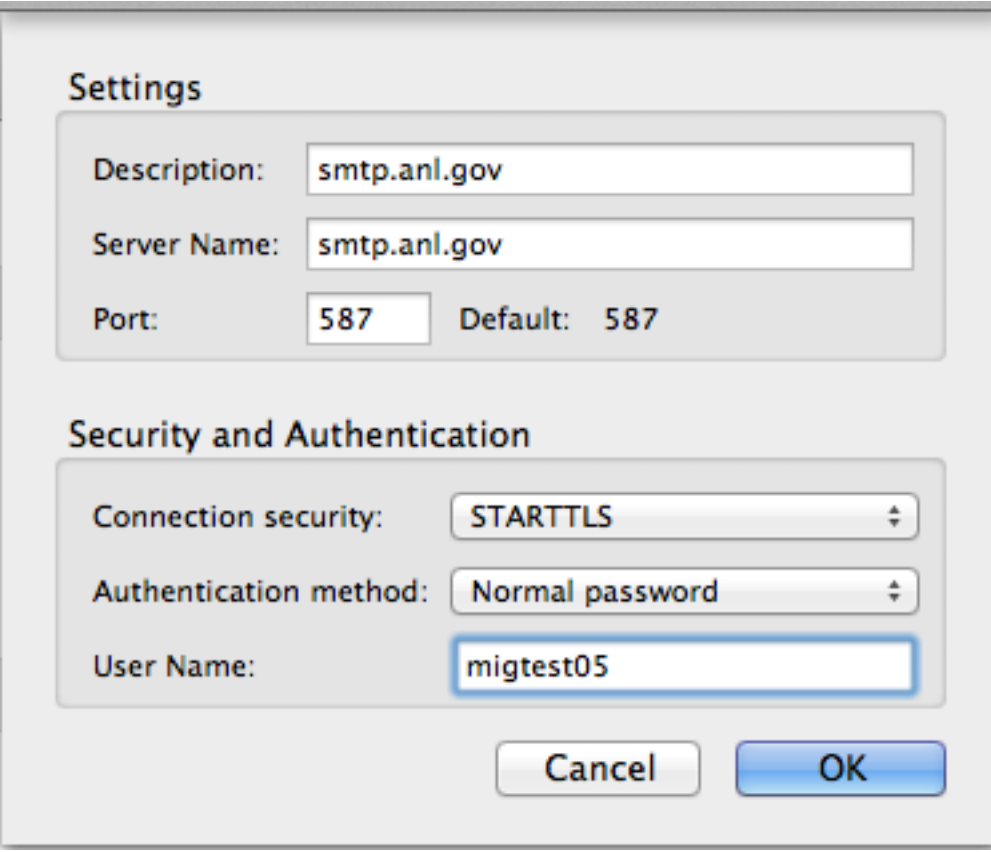

## 12. *Click* "OK" and you should be returned to this screen. *Click* **"OK"** again.

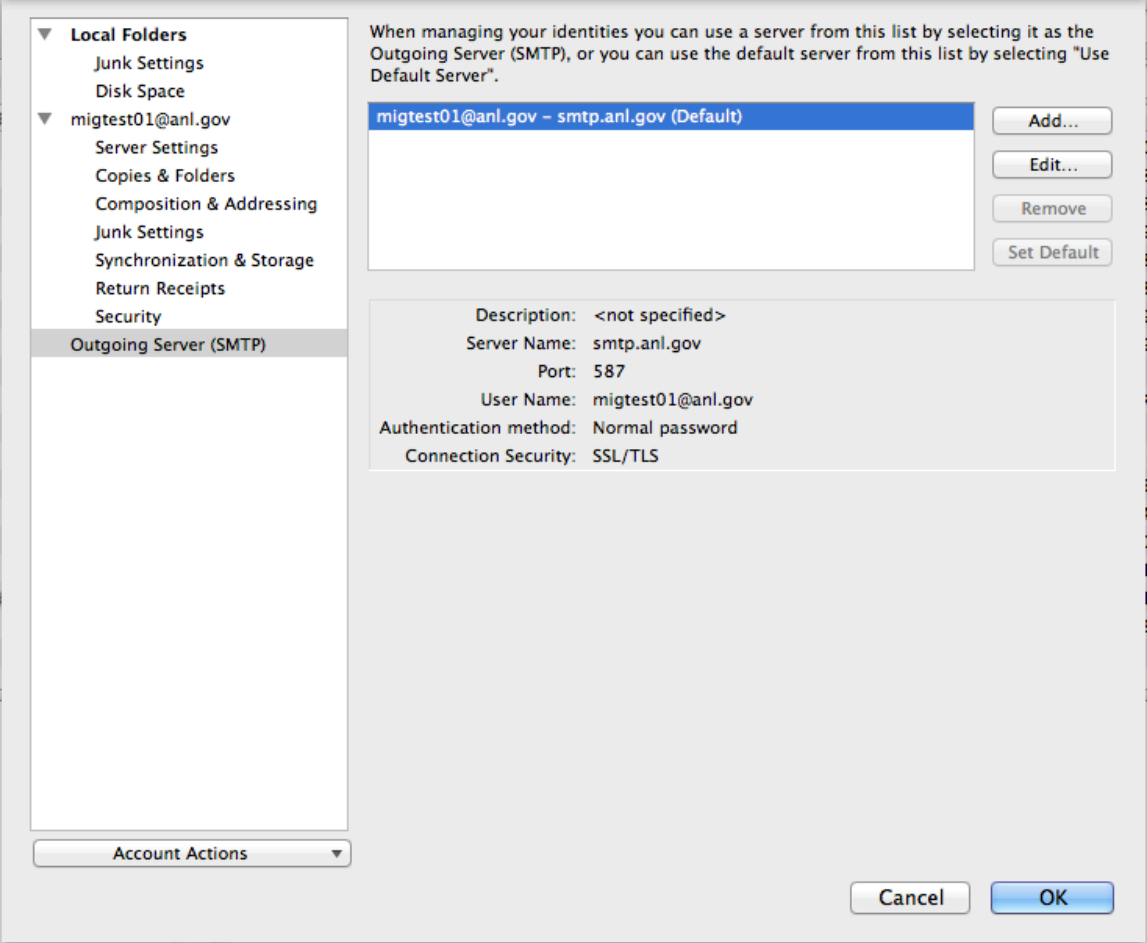

13. Close Thunderbird and re-open it. If prompted to enter your password, do so. Remember, this is your ANL domain user account and password. The password may fail the first time. Click "retry" and the password should go through properly.

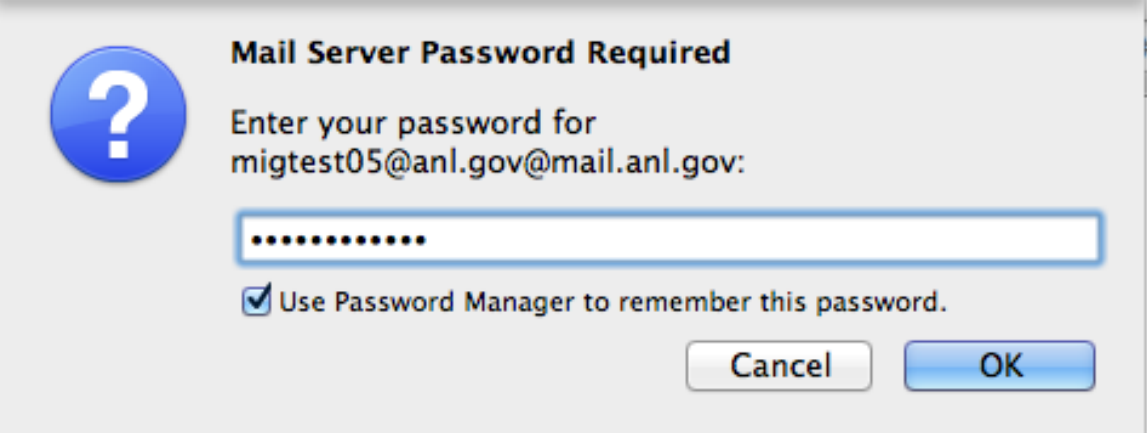

14. Your "**Email**" should now show your "anl.gov" address. Click on this address, then choose "manage folder subscriptions in the "Advanced Features" section.

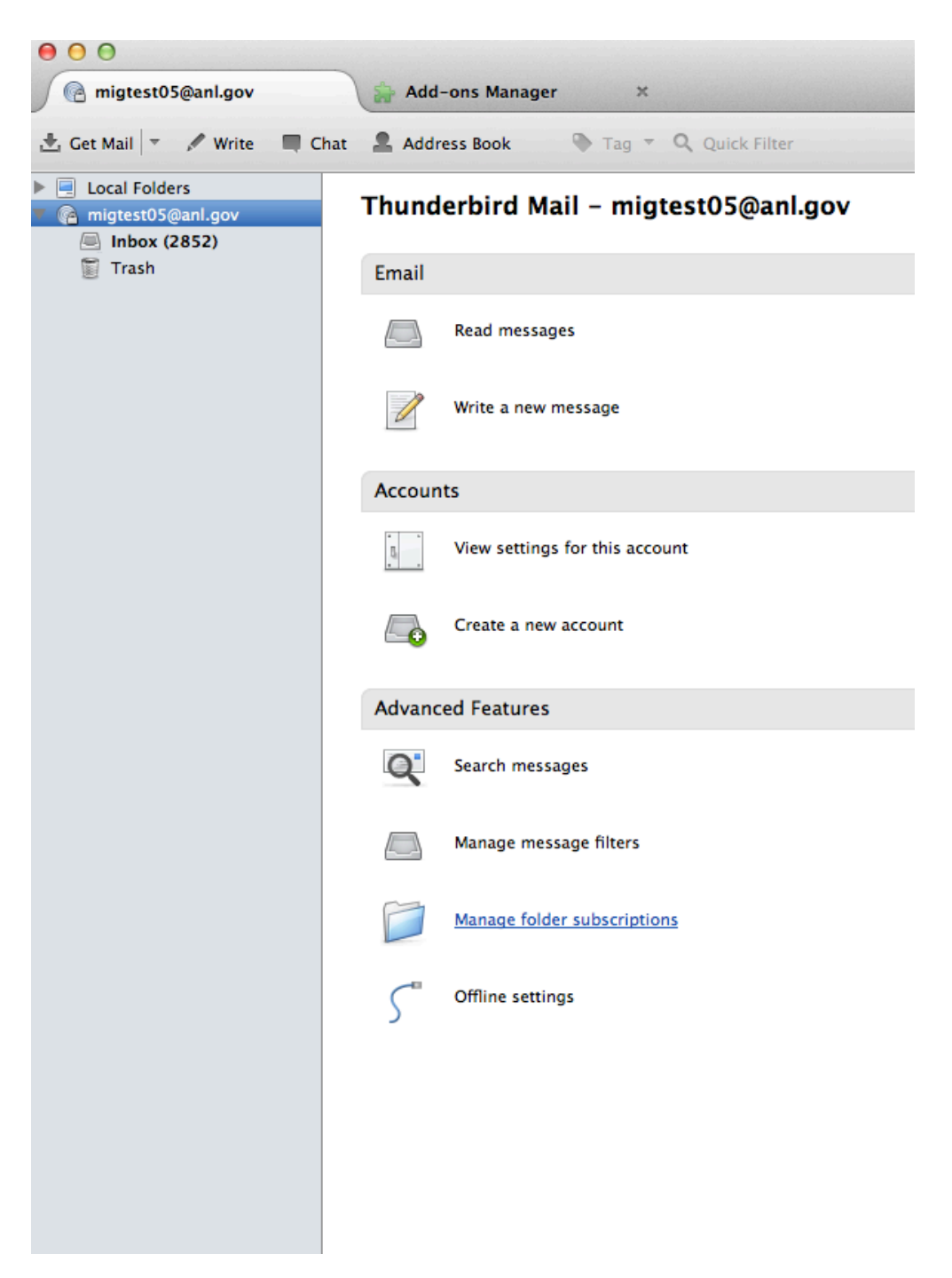

15. Highlight the folders you want Thunderbird to synchronize with (Hold the Shift Key while you click on them to select multiples). Click "Subscribe" to subscribe to these folders.

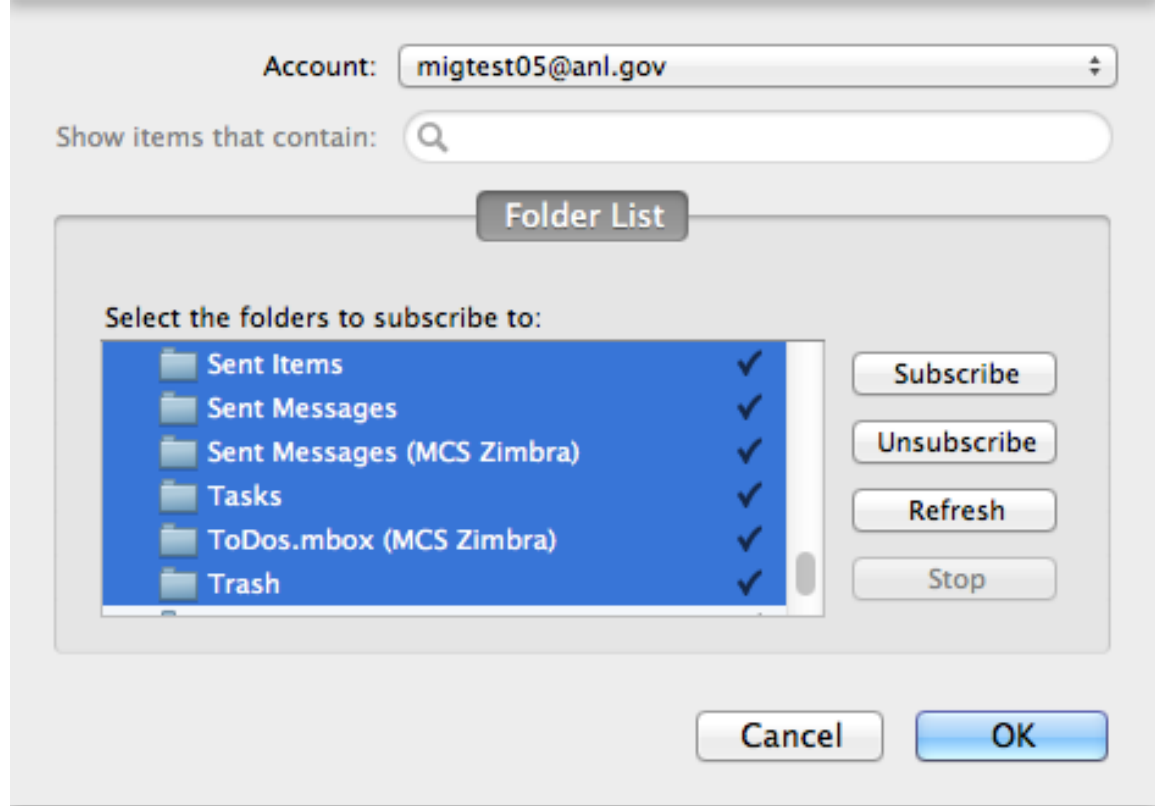

- 16. Thunderbird will now resynchronize with your Exchange Mailbox. It may take some time for all your messages and folders to appear. In the meantime, you can access all your mail using the Outlook Web App at http://mail.anl.gov.
- 17. From the "Tools" menu, choose "Account Settings"

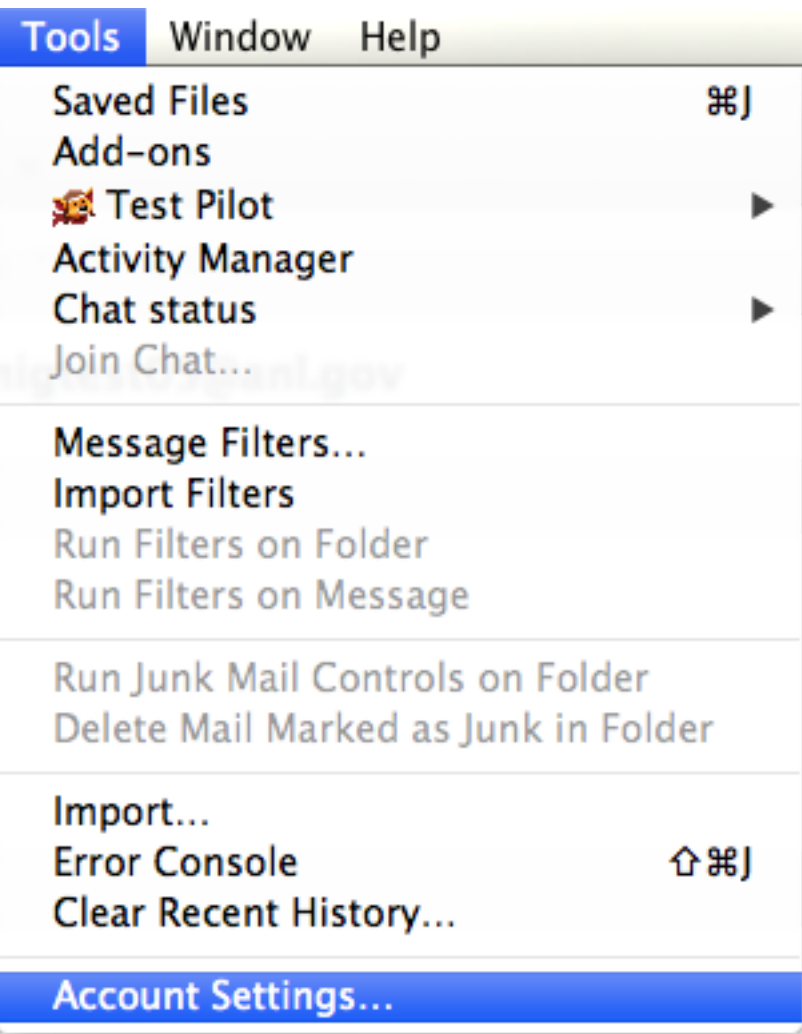

18. Choose "Server Settings", then change your "When I delete a message" Folder settings from "Trash" to "Deleted Items". If you do not see "Deleted Items" as an option, refer back to steps 14 and 15 to make sure you have subscribed to the "Deleted Items" folder.

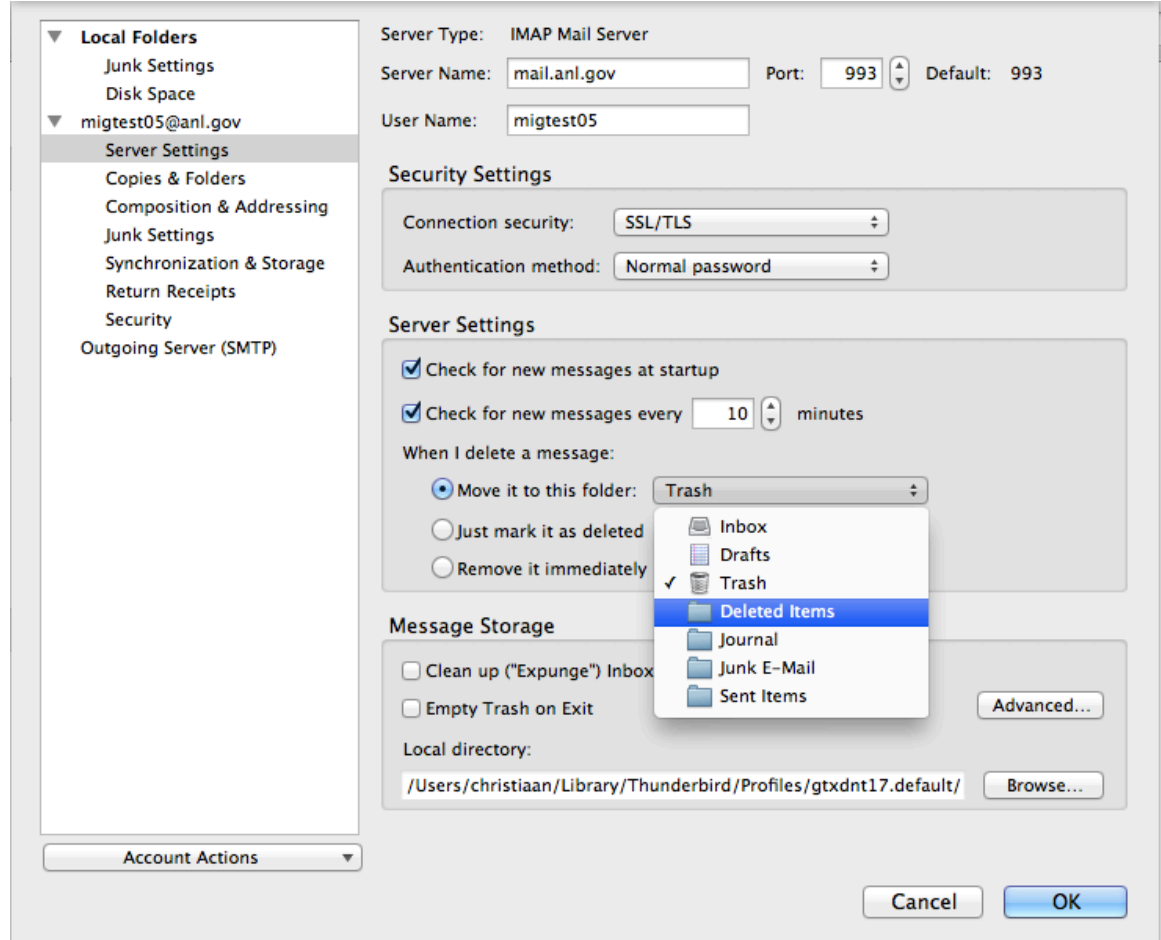

19. Click OK to exit Settings and complete Thunderbird Setup.